### softplan

# **GUIA RÁPIDO**

**Portal de Atendimento**

**SmartCloud Control Desk – SCCD Material de apoio ao cliente**

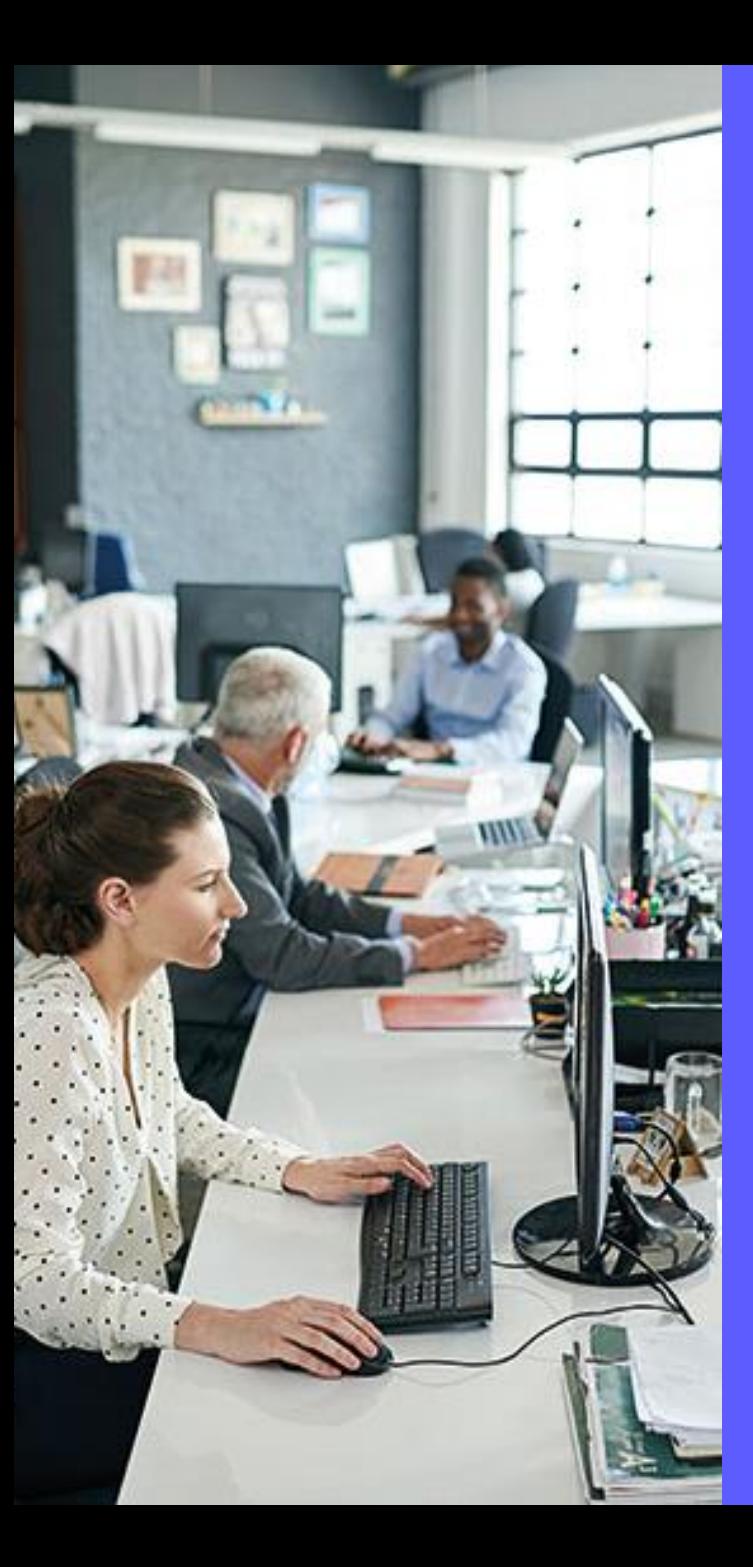

### **Para quem foi feito este guia?**

Este guia rápido foi desenvolvido para auxiliar você, usuário das nossas soluções, que venha a precisar de algum atendimento por parte do time Softplan. Aqui você poderá consultar o passo a passo das principais funcionalidades disponíveis no Portal de atendimento ao cliente.

## **O que é o SCCD e como ele funciona?**

O SmartCloud Control Desk (SCCD) é uma ferramenta da IBM que auxilia a Softplan na gestão do atendimento das solicitações (chamados) dos nossos clientes. Ou seja, é por meio do SCCD que os clientes da Softplan solicitam vários tipos de auxílio/pedido como: dúvidas sobre funcionalidades, confecção de novos relatórios ou telas de sistema, alteração de regras de negócio, apoio da equipe local, incidentes de infraestrutura, entre outros.

O SCCD possui dois módulos principais:

**Portal de atendimento**: este é utilizado pelos nossos clientes para realizar o cadastro das solicitações e acompanhar o andamento delas.

**Módulo principal (core da ferramenta):** este outro é o coração do SCCD. É aqui que você acessará para realizar as ações nas solicitações, como aprovar/recusar prorrogação e acordo de prazos, responder dúvidas do chamado, avaliar entregas em homologação e produção, acessar painéis de chamados da sua organização, entre outros.

### **Nova versão do Portal em 2021?**

É isso aí! O Portal de atendimento ao cliente foi reformulado e agora possui um layout mais moderno e ergonômico. Nosso Gerente de Relacionamento, Luciano Silva, e a nossa Executiva de Relacionamento, Marina Domingos, gravaram este vídeo para contar sobre a nova versão e também passar 3 dicas importantes no uso da ferramenta.

Bora conferir? É só clicar no player abaixo!

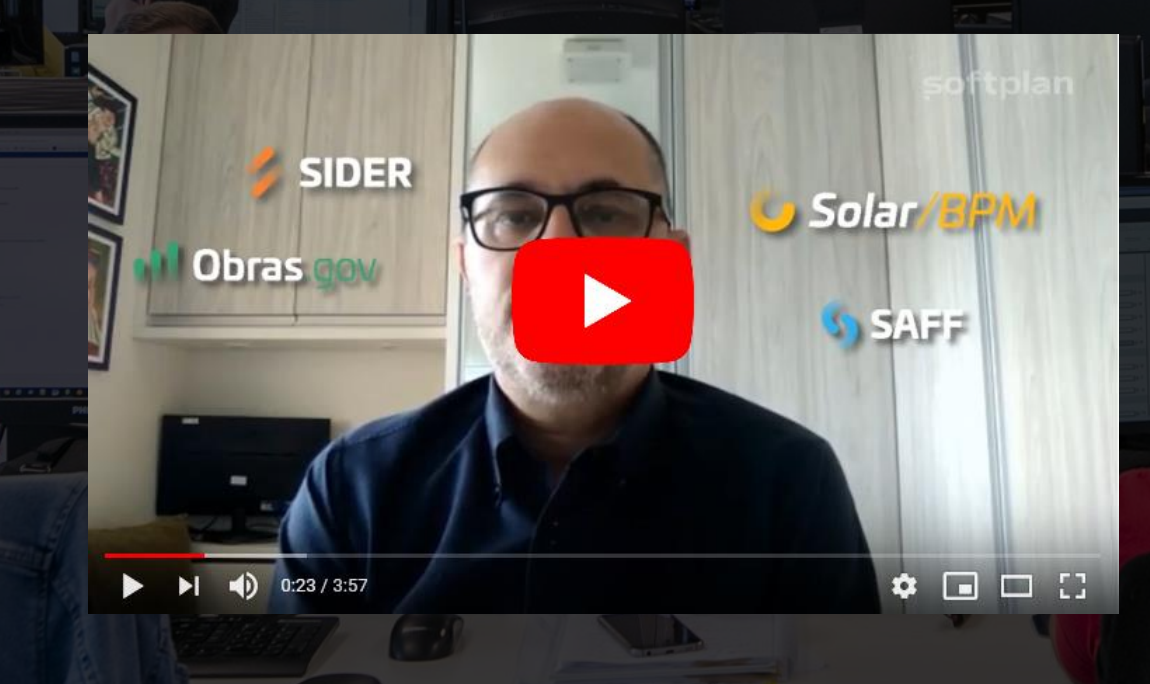

## **O que você encontrará aqui?**

Neste guia rápido você poderá consultar o passo a passo das principais ações a serem realizadas por você no SCCD. Tenha ele sempre por perto (salvo no seu computador) para aquela consulta rápida quando bater alguma dúvida.

Aqui você encontrará resposta para as seguintes dúvidas:

- Como acessar o Portal de atendimento ao cliente
- Como trocar sua senha de acesso ao Portal
- Quais tipos de solicitações estão disponíveis no Portal
- Como cadastrar solicitações
- Como consultar solicitações
- Como inserir um "adendo" em uma solicitação já cadastrada
- Como inserir um anexo em uma solicitação já cadastrada
- **· Como cancelar uma solicitação**
- Como responder uma solicitação com status 'Aguardando cliente'
- Como aprovar um acordo de prazo
- Como aprovar um pedido de prorrogação de prazo
- Como aprovar/reprovar uma solicitação
- Significado dos status das solicitações

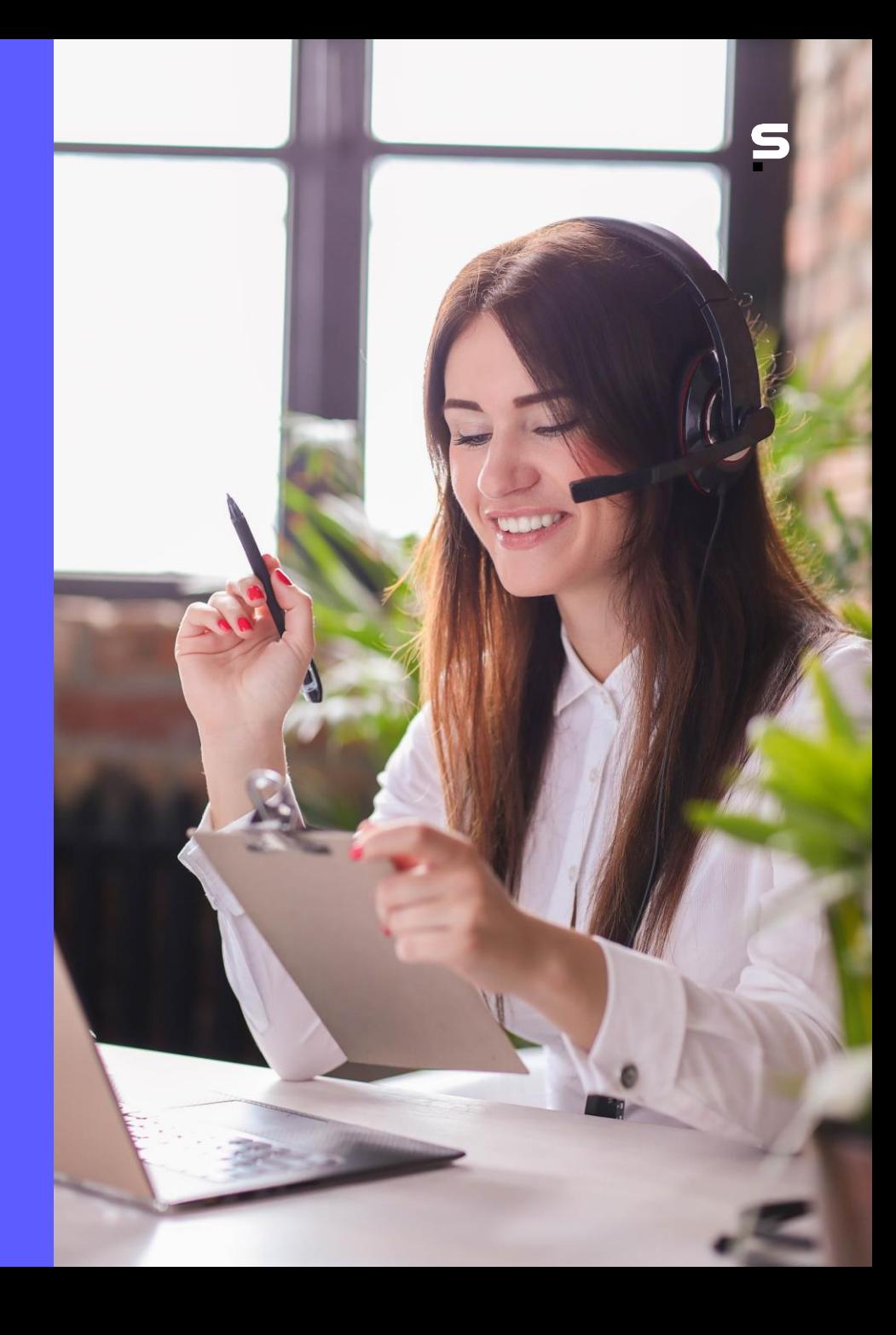

### **Como acessar o Portal de atendimento ao cliente?**

#### **ETAPA 1**

Para acessar o Portal, siga o passo a passo:

1 – No navegador de internet da sua preferência acesse o endereço: [atendimentoungp.softplan.com.br](https://atendimentoungp.softplan.com.br/)

 $\checkmark$ 

- 2 Informe seu usuário, sua senha de acesso e clique no botão 'Acessar'.
- 3 Será solicitada que você altere a senha caso seja seu primeiro acesso ou tenha expirado a validade da sua senha atual.

#### Bem-vindo

Efetue login para usar o IBM Control Desk Service Portal.

Nome do Usuário

Nome do Usuário

**Acessar** 

Senha

Senha

Idioma

Português (Brasil)

**ATENÇÃO!** O usuário utilizado para acessar o Portal de Atendimento não é o mesmo para acessar as soluções da Softplan.

Caso você não possua um usuário para acesso ao Portal, entre em contato pelo e-mail [ungp\\_metodologias@softplan.com.br](mailto:ungp_metodologias@softplan.com.br) e solicite o seu.

### **Não lembro minha senha. O que devo fazer?**

Caso você não lembre qual sua senha de acesso ao Portal, siga o passo a passo abaixo:

- 1 No navegador de internet da sua preferência acesse o endereço:<http://atendimentoungp.softplan.com.br/painel>
- 2 Clique em 'Esqueci minha senha'. Você será direcionado para a tela de redefinição de senha.
- 3 No campo 'E-mail principal' informe o e-mail cadastrado e, em seguida, clique no botão 'Enviar'.
- 4 Você receberá as instruções para a redefinição de senha no e-mail informado.

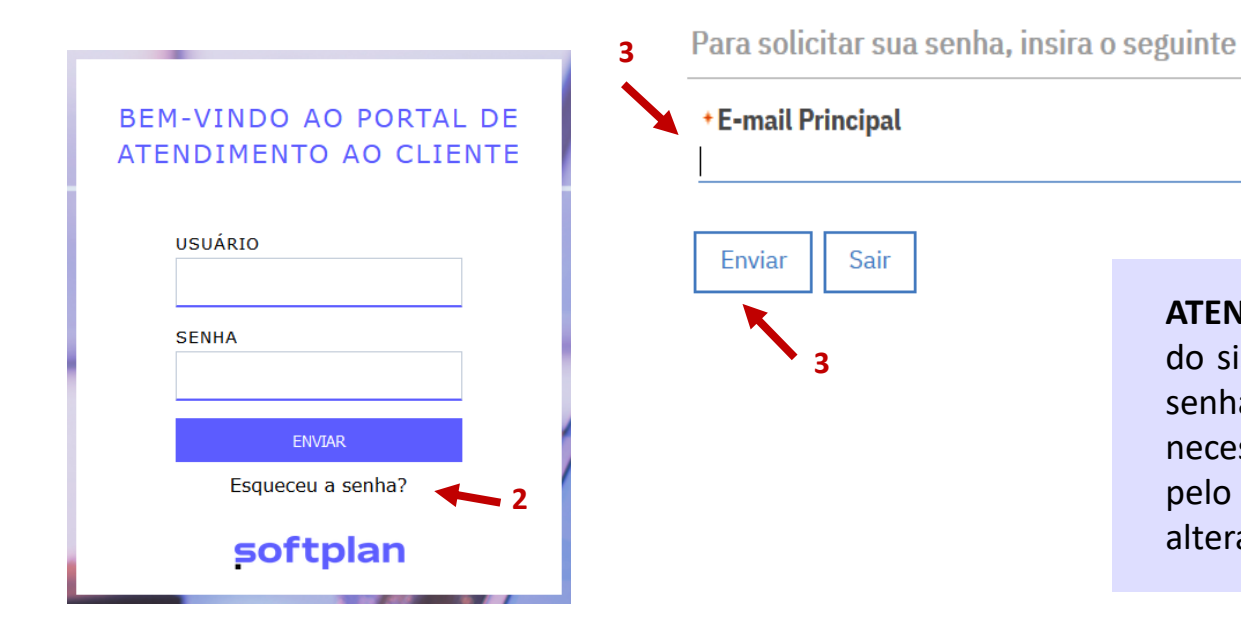

**ATENÇÃO!** Só será possível realizar esta ação se o administrador do sistema configurou seu usuário para efetuar a redefinição de senha. Caso contrário será exibido um erro na tela e será necessário entrar em contato com o administrador do sistema, pelo e-mail [ungp\\_metodologias@softplan.com.br](mailto:ungp_metodologias@softplan.com.br) e solicitar a alteração de senha.

### **Tour guiado pelo Portal**

Confeccionamos esta videoaula especialmente para guiá-lo pelo Portal de atendimento. Aqui você encontrará as principais funcionalidades e uma simulação de exemplo sobre como cadastrar uma solicitação. Confira agora mesmo, clicando no player abaixo!

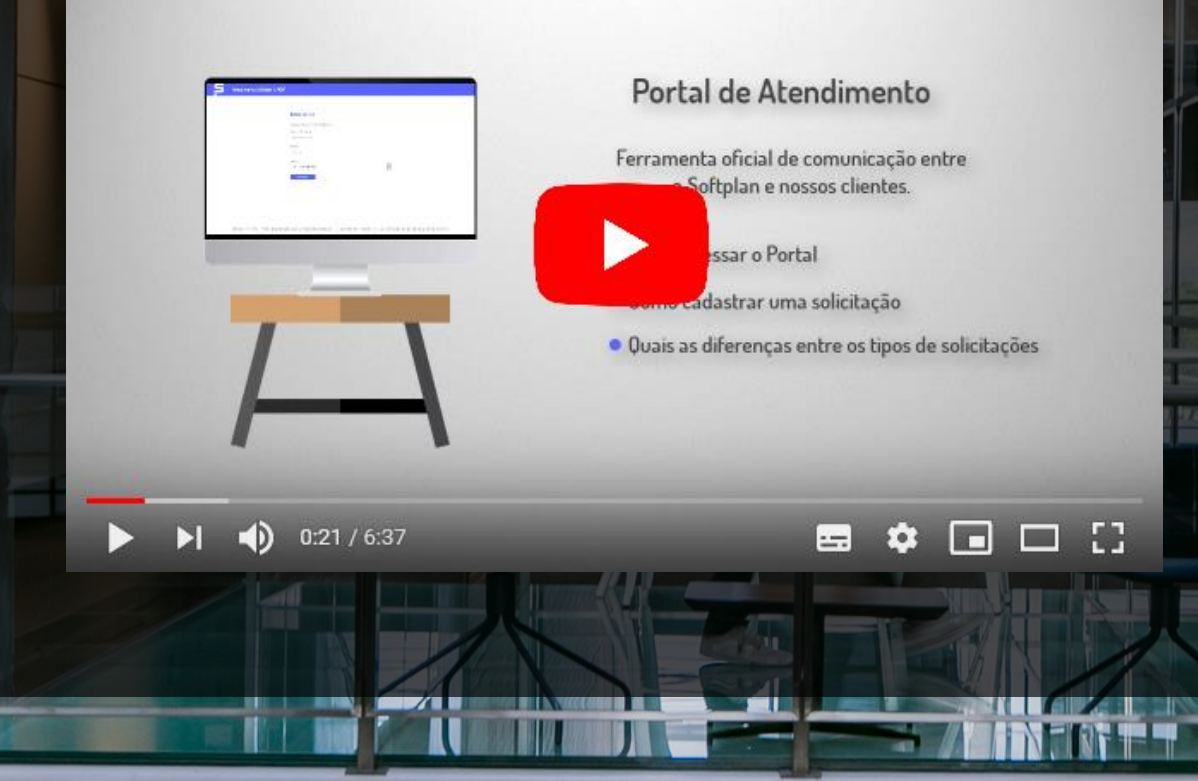

### **Tela inicial do Portal**

Depois de realizar o login de acesso, você será direcionado para a tela inicial do Portal. Aqui você terá acesso aos seguintes menus:

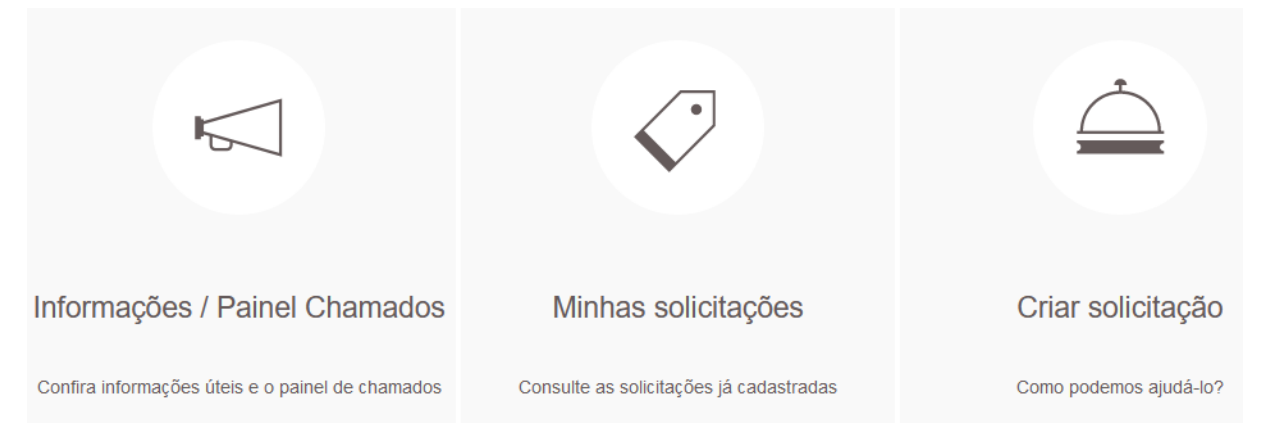

Menu **Informações/Painel Chamados**: clique sobre este ícone para conferir informações úteis sobre as solicitações ou acessar o painel de chamados. Ao clicar no botão 'Painel' você será direcionado aos dashboards nos quais serão exibidas todas as solicitações cadastradas para a Softplan por você e por outros colaboradores da sua organização.

Menu **Minhas solicitações**: clique sobre este ícone para consultar todas as solicitações já cadastradas por você e conferir o histórico e os detalhes de cada uma delas.

Menu **Criar solicitação**: clique sobre este ícone para realizar o cadastro de uma nova solicitação de atendimento.

Confira aqui os tipos de solicitações disponíveis no Portal:

**Incidente de sistema**: cadastre quando houver problemas nas funcionalidades, por apresentarem erros ao serem executadas ou por não produzirem o resultado esperado de acordo com as regras de negócio.

**Incidente de infraestrutura**: cadastre quando houver problemas na infraestrutura de TI que suporta ou hospeda o sistema e que podem vir a gerar lentidão no uso ou até mesmo sua indisponibilidade, por exemplo: capacidade insuficiente de processamento de servidores, alto consumo de alocação de memória ou problemas de conexão com o banco de dados.

**Serviço**: cadastre quando sentir a necessidade da realização de atividades por parte de colaboradores da Softplan, como reuniões, mapeamento de processos, elaboração de documentos de requisitos ou ainda quando precisar de algo que não altera a versão do sistema, como extração de dados e scripts para correção de dados.

**Dúvida**: cadastre quando precisar sanar alguma dúvida sobre as funcionalidades do sistema.

**Manutenção evolutiva**: cadastre quando precisar de melhorias ou customizações no sistema que venham a modificar funcionalidades já existentes ou criar novas.

**Suporte Equipe local**: caso a organização na qual você trabalha possua uma equipe da Softplan alocada, cadastre uma solicitação para que eles o ajudem na gestão de usuários, dúvidas de utilização do sistema, suporte presencial, entre outros.

**Atenção!** Estas opções variam de acordo com o contrato que o Órgão possui com a Softplan. Desta forma, algumas opções podem não estar disponíveis para o seu usuário.

### **Como cadastrar uma solicitação?**

#### **ETAPA 1**

Para realizar o cadastro de uma nova solicitação de atendimento, siga o passo a passo:

1 – Na tela inicial do Portal clique no menu 'Criar solicitação'.

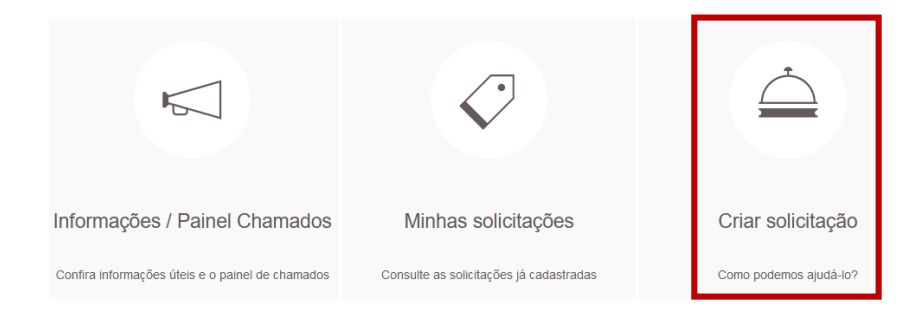

2 – Selecione o tipo de solicitação que deseja abrir entre as opções disponíveis.

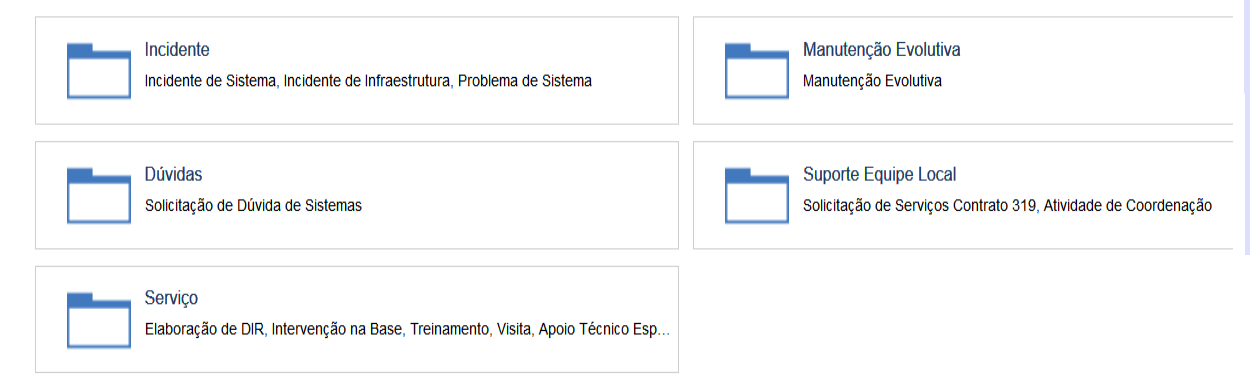

3 – Alguns tipos de solicitação possuem subcategorias. Depois de clicar sobre o tipo de solicitação, clique sobre a subcategoria referente ao assunto no qual você precisa de atendimento para abrir o formulário.

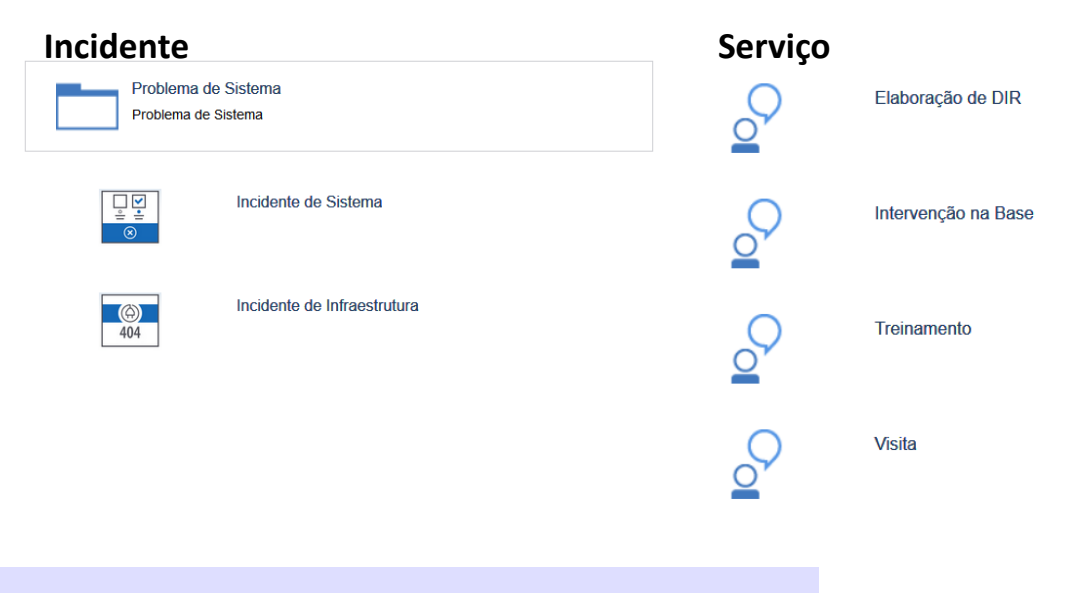

**ATENÇÃO!** O procedimento para preenchimento das informações é muito semelhante em todos os tipos de solicitações.

### **Como cadastrar uma solicitação?**

#### **ETAPA 2**

Depois de selecionar qual tipo de solicitação você irá cadastrar, siga o passo a passo:

1 – Ao abrir o formulário da solicitação, preencha as informações que darão subsídios para as equipes responsáveis pelo atendimento da demanda.

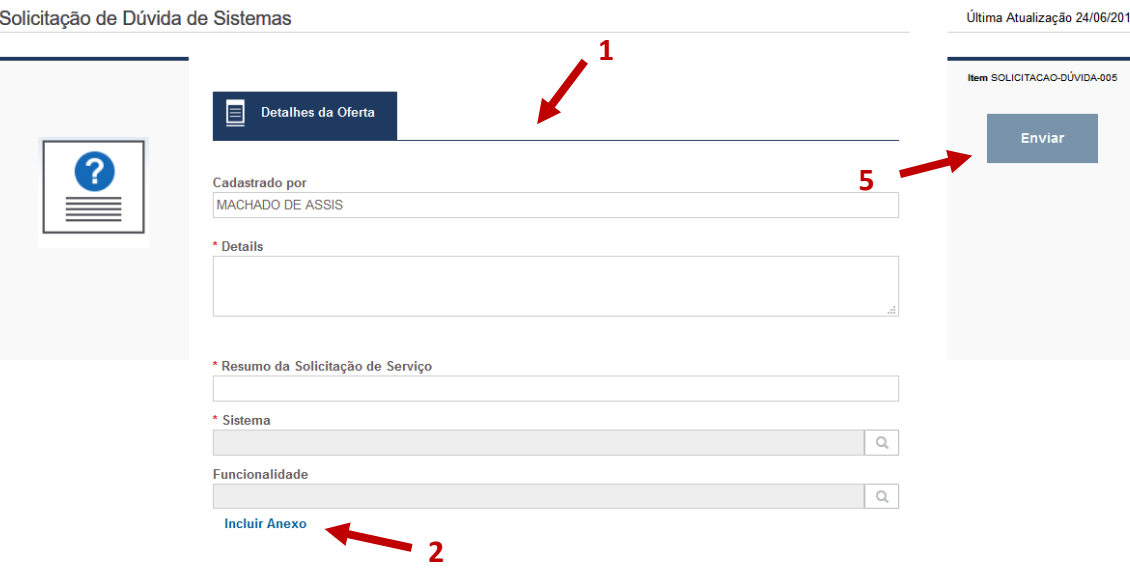

2 – É possível anexar um ou mais arquivos à solicitação clicando na opção 'Incluir anexo' abaixo dos campos do formulário.

3 – Clique em 'Fazer upload do arquivo', selecione o arquivo do seu computador e clique no botão 'Incluir anexo'.

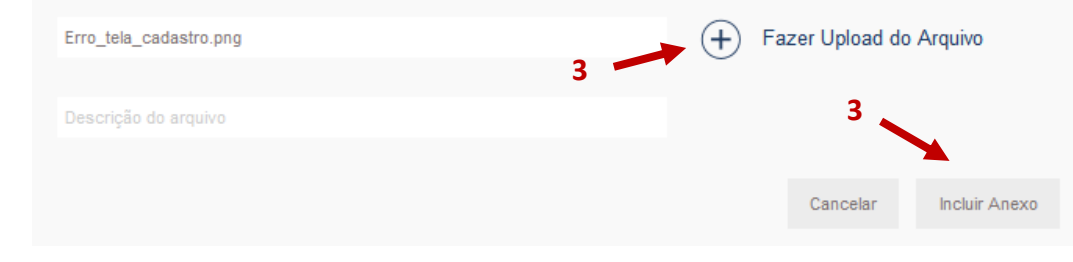

4 – Caso queira remover o anexo inserido, clique no ícone da lixeira.

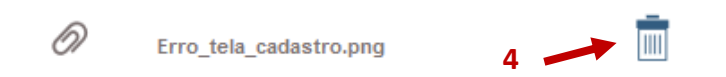

5 – Depois de preencher todos os campos e inserir os anexos, clique no botão 'Enviar' para encaminhar sua solicitação.

### **Como consultar uma solicitação já cadastrada?**

**3**

#### **ETAPA 1**

Para realizar a consulta de uma solicitação, siga o passo a passo abaixo:

1 – Na tela inicial do Portal clique no menu 'Minhas solicitações'.

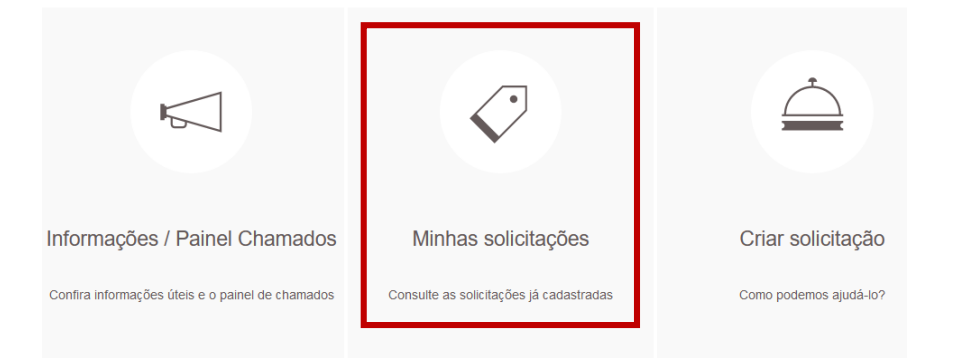

2 – As solicitações cadastradas pelo seu usuário serão listadas. Clique sobre o número de identificação para conferir mais detalhes da solicitação.

#### **Minhas solicitações** 539 total

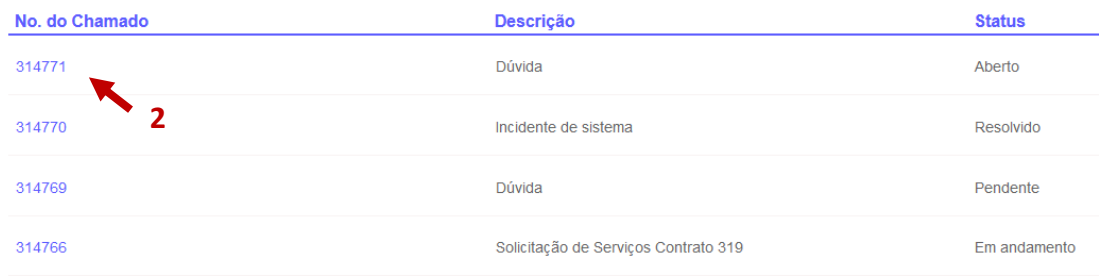

3 – Clique sobre a aba 'Histórico' para conferir o andamento da solicitação.

4 – Na aba 'Anexos' é possível visualizar todos os anexos referentes à solicitação e incluir novos, se necessário.

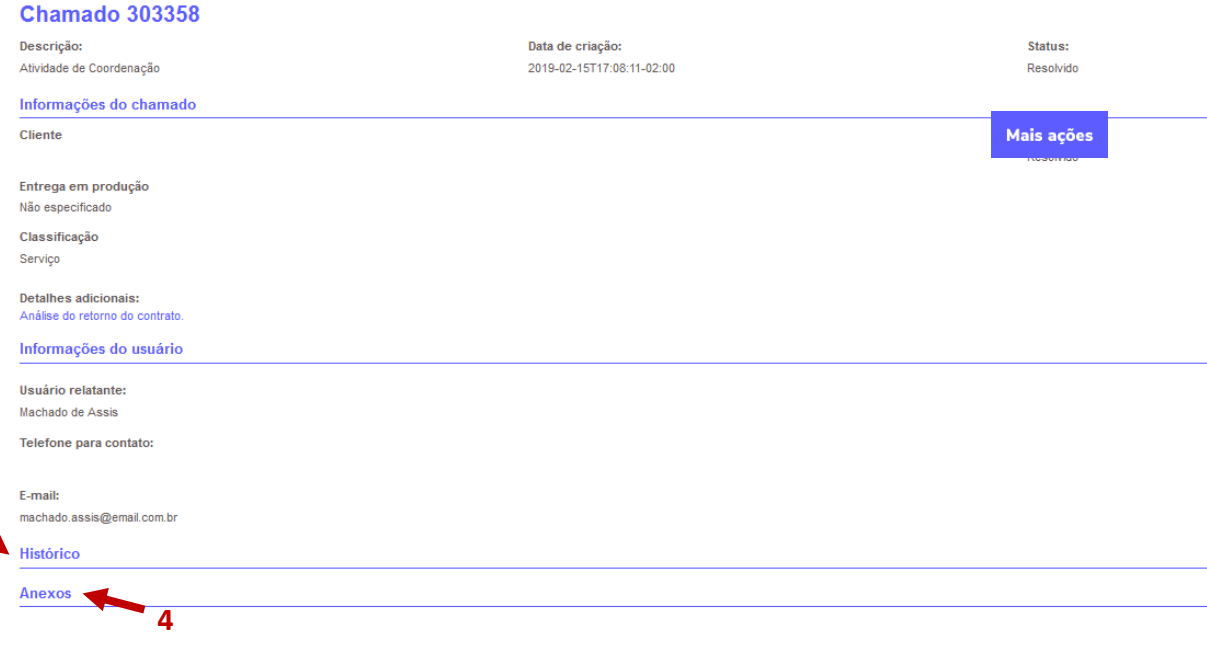

**ATENÇÃO!** No menu 'Minhas solicitações' **não** serão exibidas as solicitações cadastradas por outros usuários do seu Órgão.

### **Como inserir um "adendo" em uma solicitação já cadastrada?**

#### **ETAPA 1**

Para realizar a inserção de um comentário (adendo) em uma solicitação, siga o passo a passo abaixo:

1 – Na tela inicial do Portal clique no menu 'Minhas solicitações'.

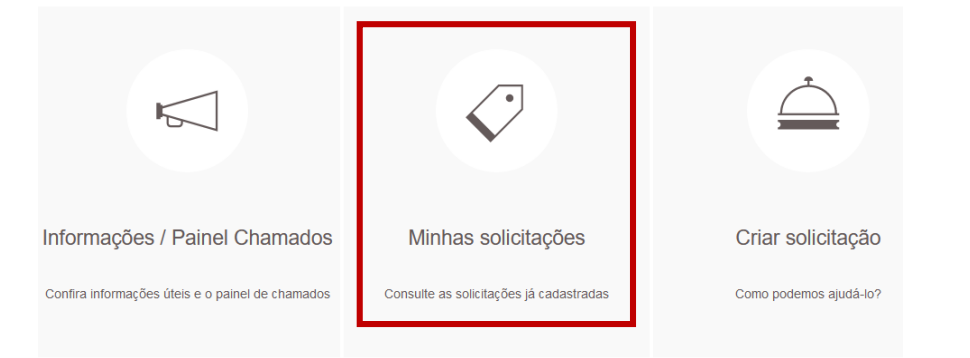

2 – As solicitações cadastradas pelo seu usuário serão listadas. Clique sobre o número de identificação para conferir mais detalhes da solicitação.

#### **Minhas solicitações 539 total**

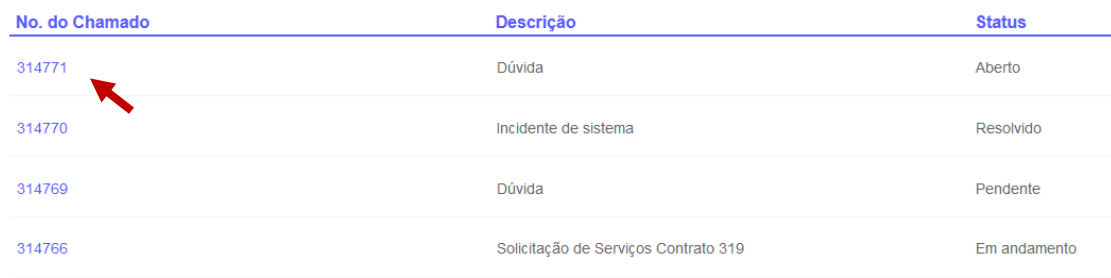

3 – Clique no botão 'Mais Ações' e será aberta uma nova tela na qual você poderá interagir com a solicitação.

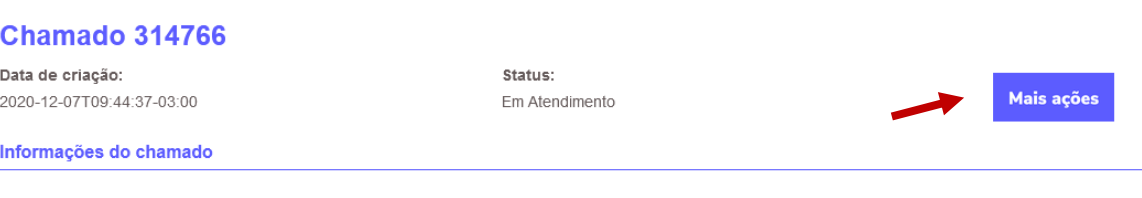

4 – No grupo 'Comunicações' clique no botão 'Nova linha' para habilitar o campo 'Tipo' e 'Detalhes'.

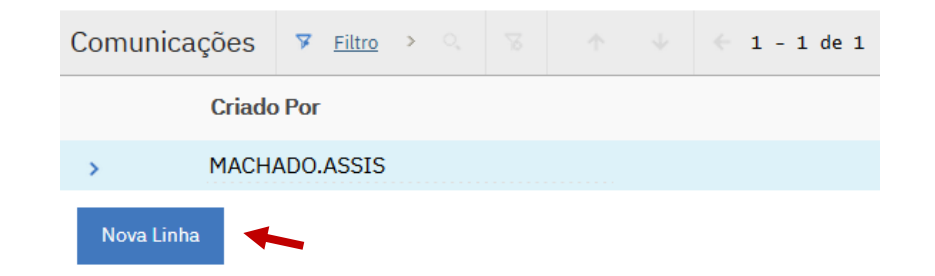

### **Como inserir um "adendo" em uma solicitação já cadastrada?**

#### **ETAPA 2**

5 – Selecione o tipo 'Comentário' e no campo 'Detalhes' insira seu comentário.

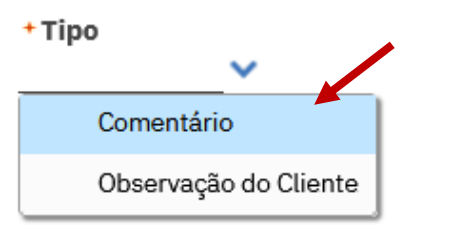

#### + Detalhes

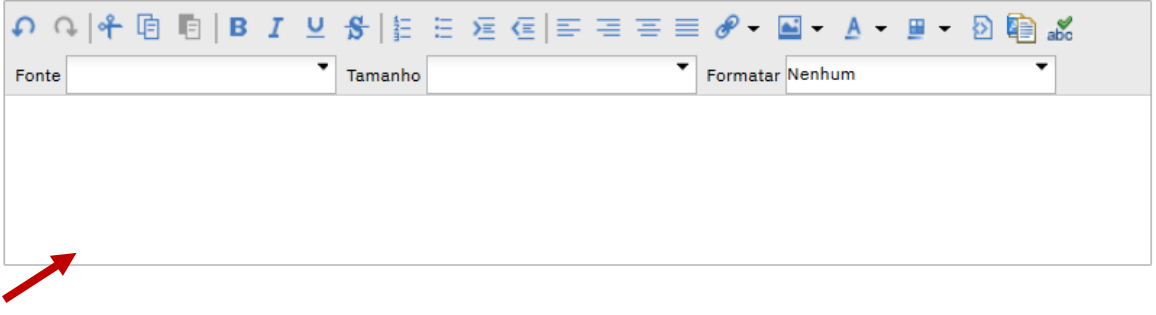

6 – Para efetivar a operação, clique no botão 'Rotear fluxo de trabalho' no topo da tela.

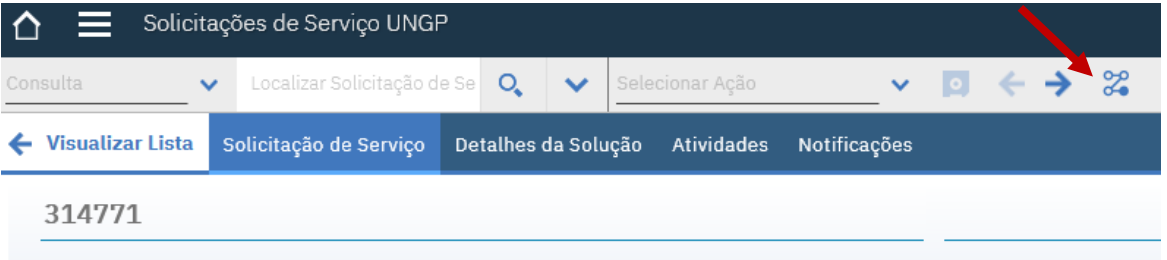

#### **ETAPA 1**

Para realizar a inserção de um anexo em uma solicitação já cadastrada, siga o passo a passo abaixo:

1 – Na tela inicial do Portal clique no menu 'Minhas solicitações'.

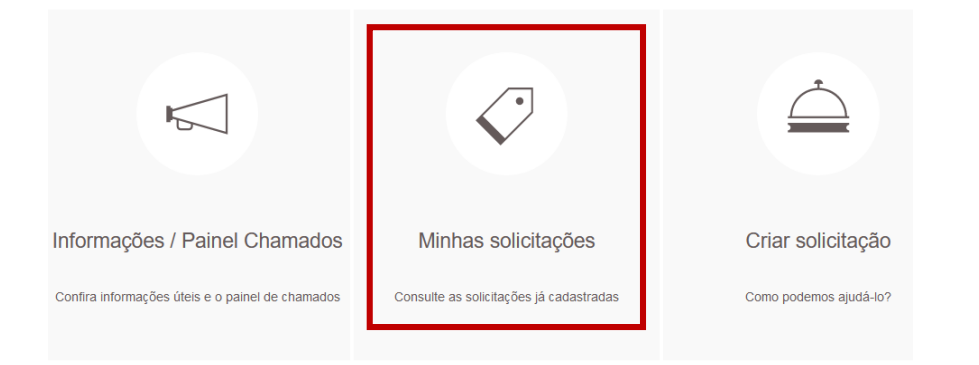

2 – As solicitações cadastradas pelo seu usuário serão listadas. Clique sobre o número de identificação para conferir mais detalhes da solicitação.

#### **Minhas solicitações 539 total**

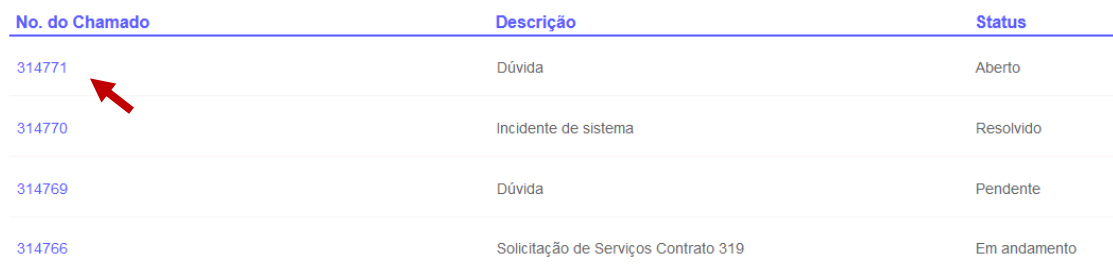

3 – Na aba 'Anexos' clique na opção 'Incluir Anexo'.

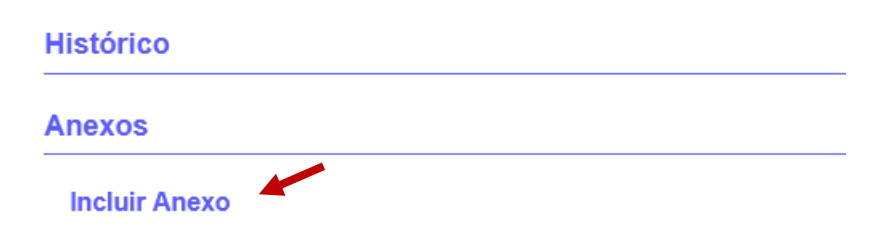

4 – Clique em 'Fazer upload do arquivo', selecione o arquivo do seu computador e clique no botão 'Incluir anexo'.

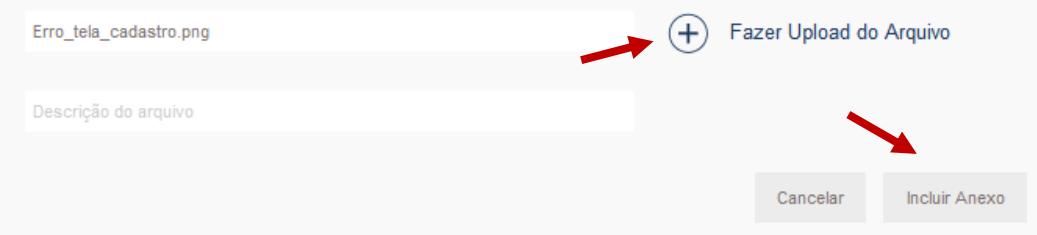

### **Como cancelar uma solicitação?**

#### **ETAPA 1**

Para cancelar uma solicitação, siga o passo a passo abaixo:

1 – Na tela inicial do Portal clique no menu 'Minhas solicitações'.

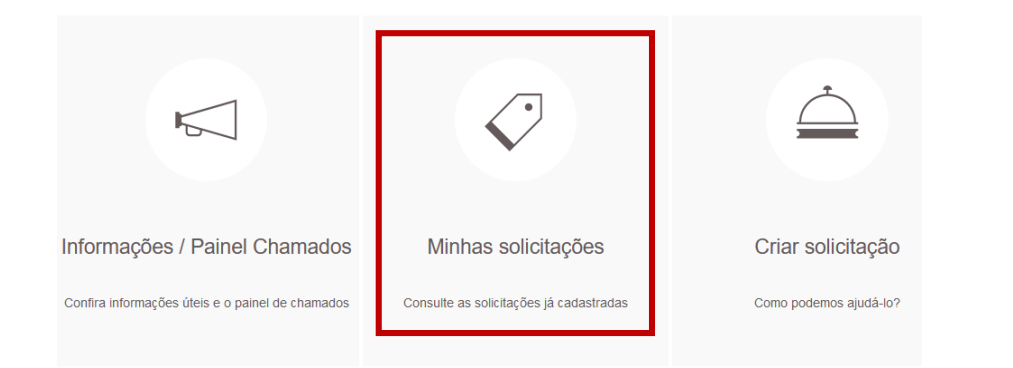

2 – As solicitações cadastradas pelo seu usuário serão listadas. Clique sobre o número de identificação para conferir mais detalhes da solicitação.

#### **Minhas solicitações 539 total**

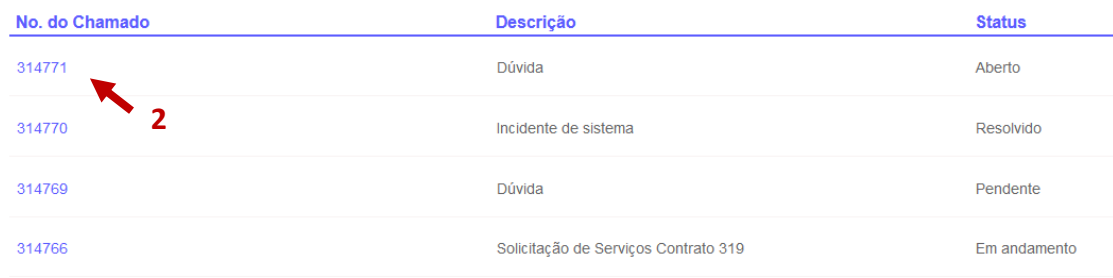

3 – Clique no botão 'Mais Ações' e será aberta uma nova tela na qual você poderá interagir com a solicitação.

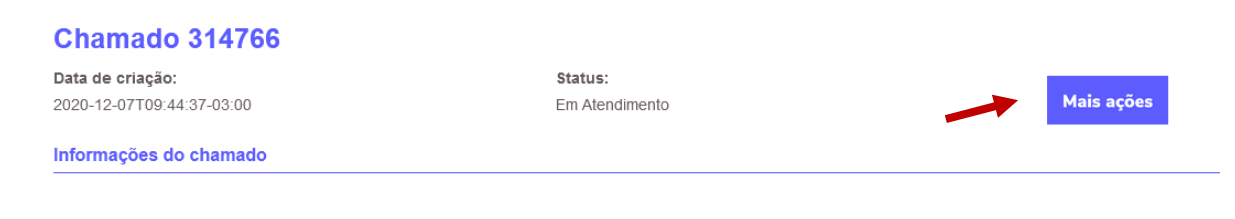

4 – No grupo 'Comunicações', clique no botão 'Nova linha' para habilitar o campo 'Tipo' e 'Detalhes'.

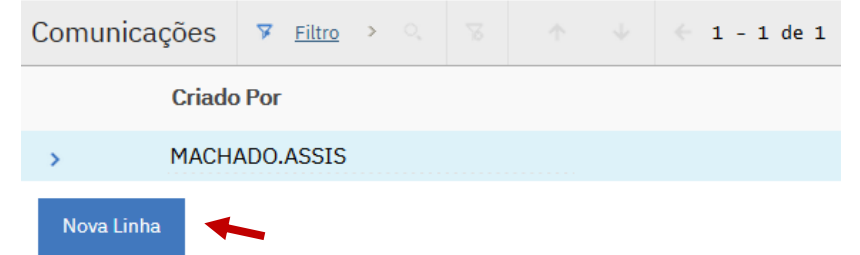

### **Como cancelar uma solicitação?**

#### **ETAPA 2**

5 – Selecione o tipo 'Cancelamento' e no campo 'Detalhes' informe o motivo do cancelamento.

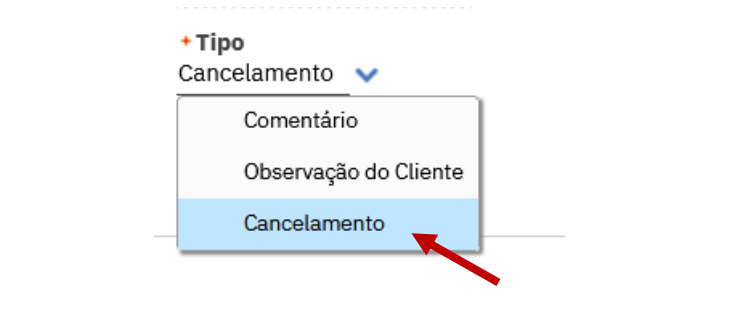

+ Detalhes

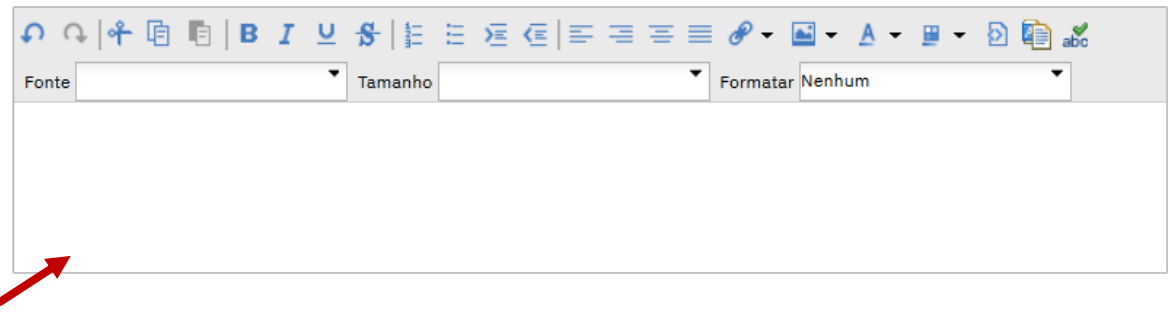

6 – Para efetivar a operação, clique no botão 'Rotear fluxo de trabalho' no topo da tela.

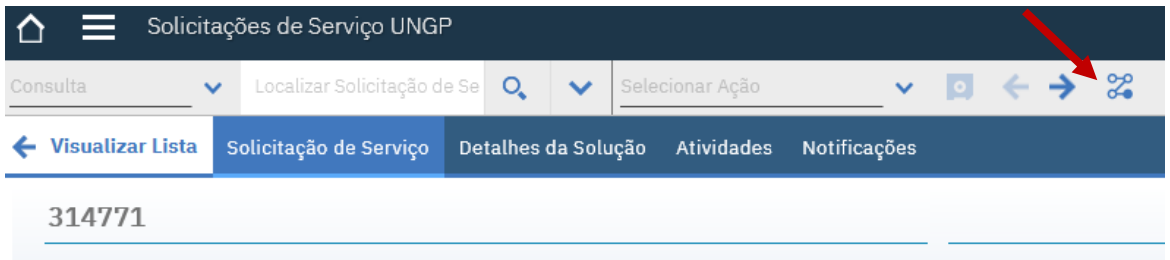

#### **ETAPA 1**

Para responder uma solicitação com status 'Aguardando cliente', siga o passo a passo abaixo:

1 – Na tela inicial do Portal clique no menu 'Minhas solicitações'.

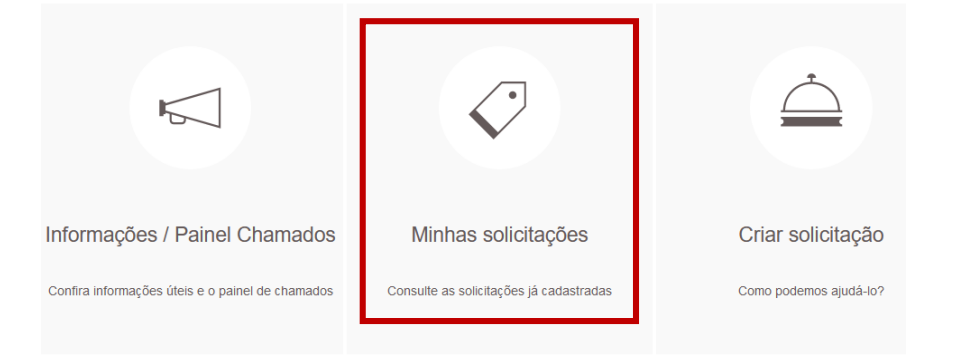

2 – As solicitações cadastradas pelo seu usuário serão listadas. Clique sobre o número de identificação para conferir mais detalhes da solicitação.

#### **Minhas solicitações** 539 total

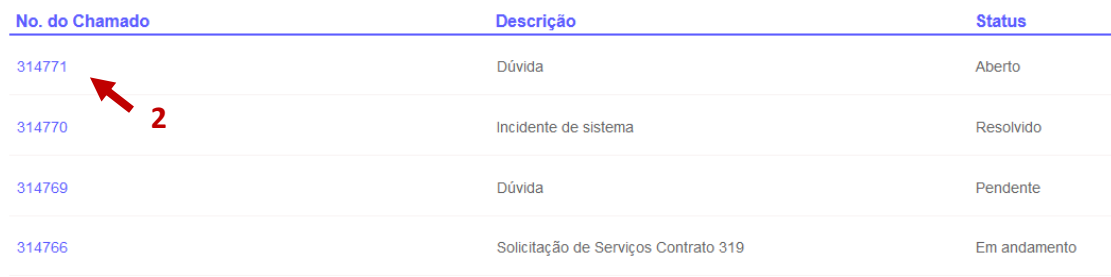

3 – Clique no botão 'Mais Ações' e será aberta uma nova tela na qual você poderá interagir com a solicitação.

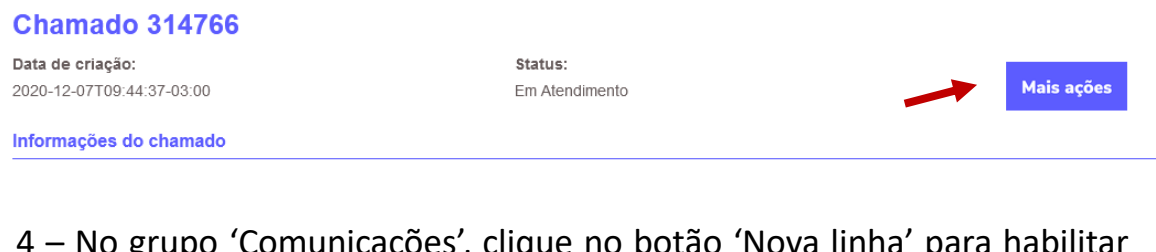

icações, ciique no botão 'Nova o campo 'Tipo' e 'Detalhes'.

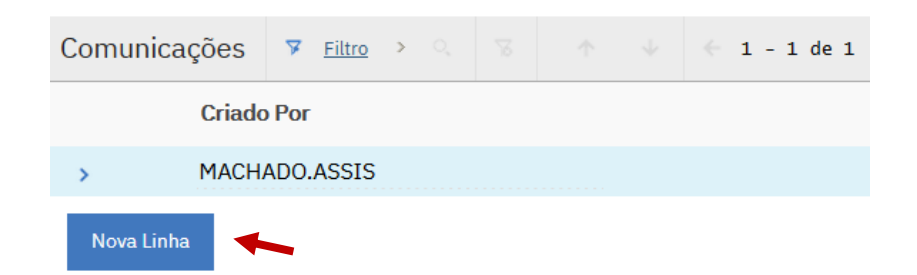

### **Como responder uma solicitação com status 'Aguardando cliente'?**

#### **ETAPA 2**

5 – Selecione o tipo '**Observação do Cliente**' e no campo 'Detalhes' insira a sua resposta ao questionamento.

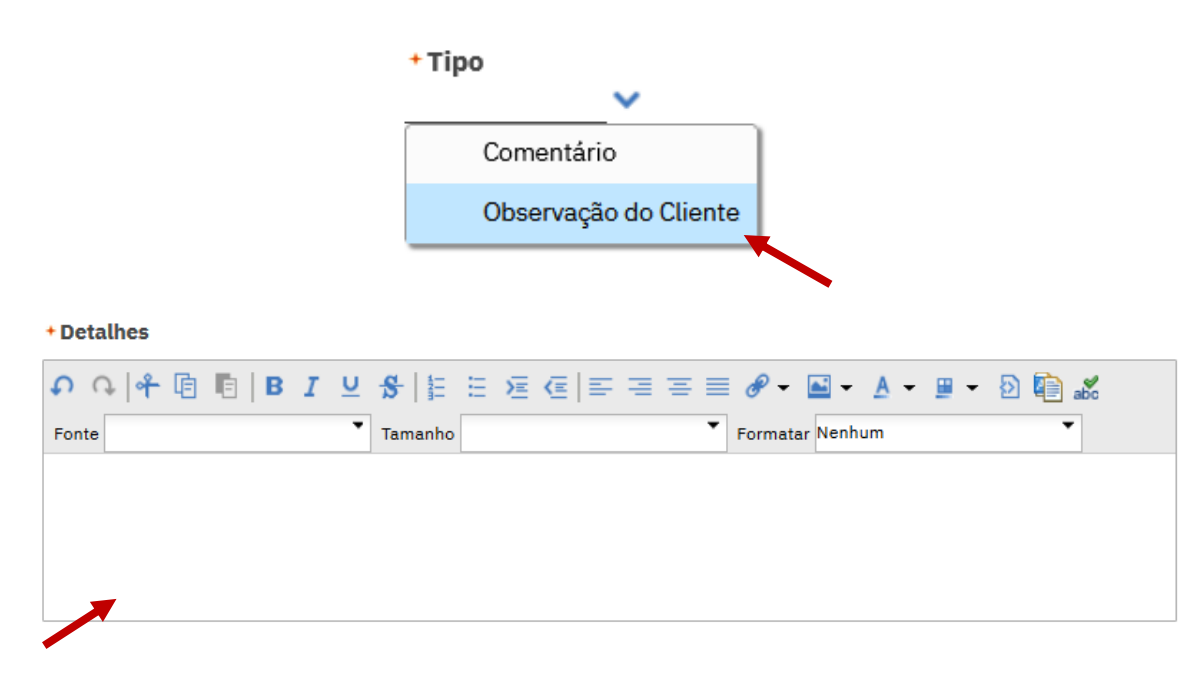

6 – Para efetivar a operação, clique no botão 'Rotear fluxo de trabalho' no topo da tela.

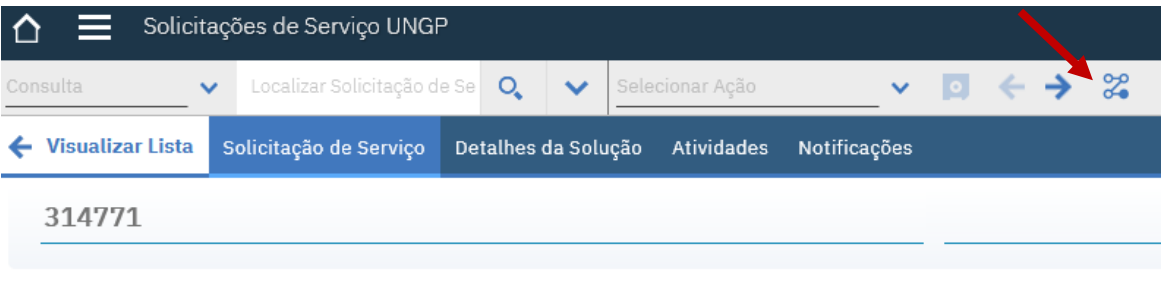

### **Como aprovar/reprovar um acordo de prazo?**

#### **ETAPA 1**

Para aprovar ou reprovar um acordo de prazo, siga o passo a passo abaixo:

1 – Na tela inicial do Portal clique no menu 'Minhas solicitações'.

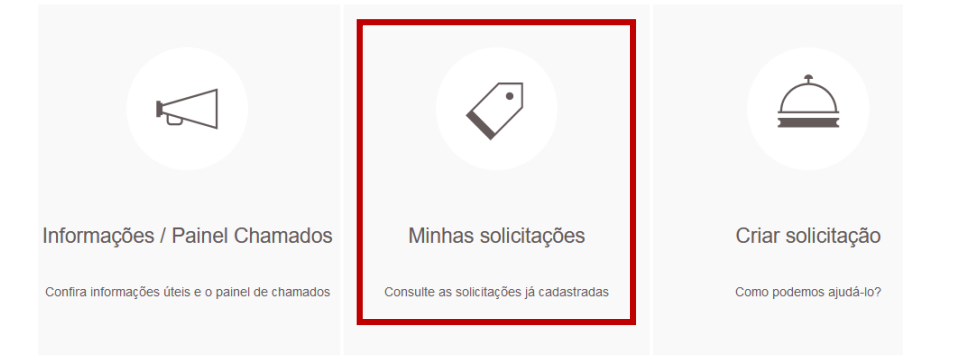

2 – As solicitações cadastradas pelo seu usuário serão listadas. Clique sobre o número de identificação para conferir mais detalhes da solicitação.

#### **Minhas solicitações 539 total**

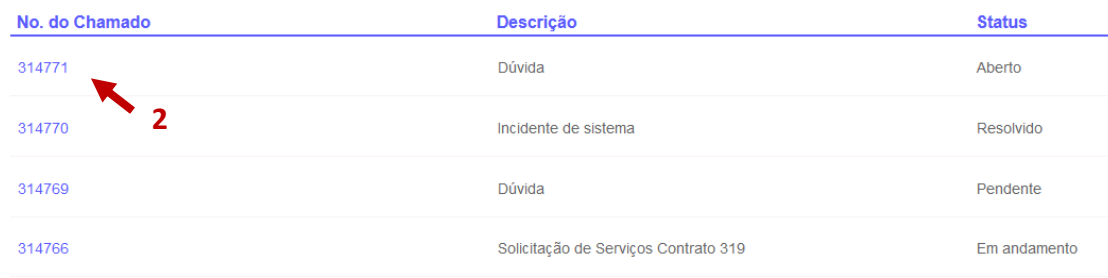

3 – Clique no botão 'Mais Ações' e será aberta uma nova tela na qual você poderá interagir com a solicitação.

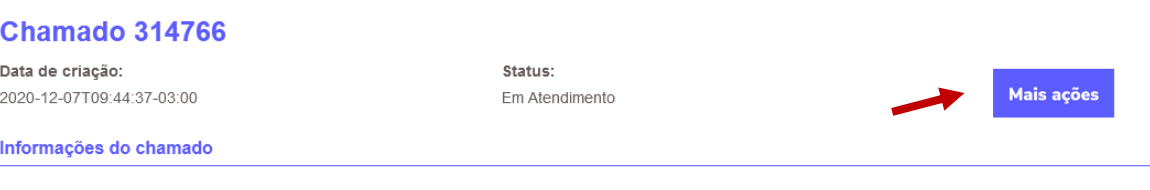

4 – No grupo 'Comunicações', clique no botão 'Nova linha' para habilitar o campo 'Tipo' e 'Detalhes'.

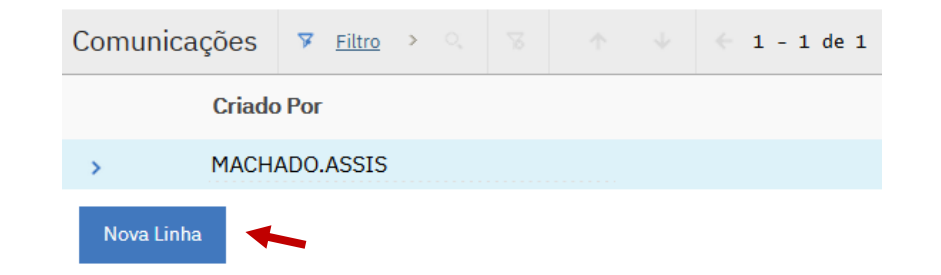

### **Como aprovar/reprovar um acordo de prazo?**

 $\blacksquare$ 

#### **ETAPA 2**

+ Detaihes

Fonte

5 – Selecione o tipo 'Aprovar acordo de prazo' ou 'Reprovar acordo de prazo' e no campo 'Detalhes' insira alguma observação referente a aprovação do prazo.

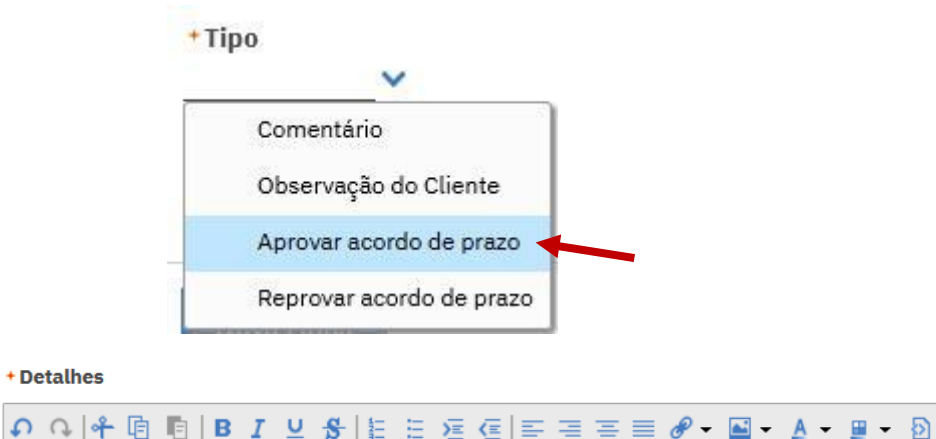

 $\overline{\phantom{a}}$  Tamanho

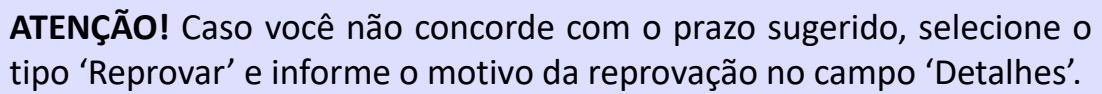

Formatar Nenhum

6 – Para efetivar a operação, clique no botão 'Rotear fluxo de trabalho' no topo da tela.

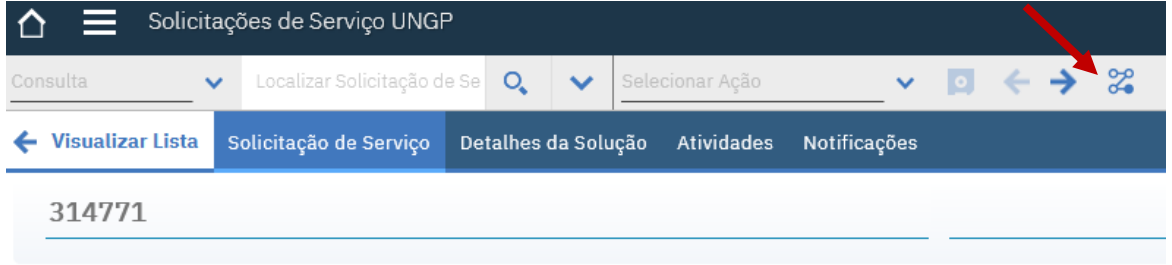

### **Como aprovar/rejeitar um pedido de prorrogação de prazo?**

#### **ETAPA 1**

Para aprovar ou rejeitar um pedido de prorrogação de prazo, siga o passo a passo abaixo:

1 – Na tela inicial do Portal clique no menu 'Minhas solicitações'.

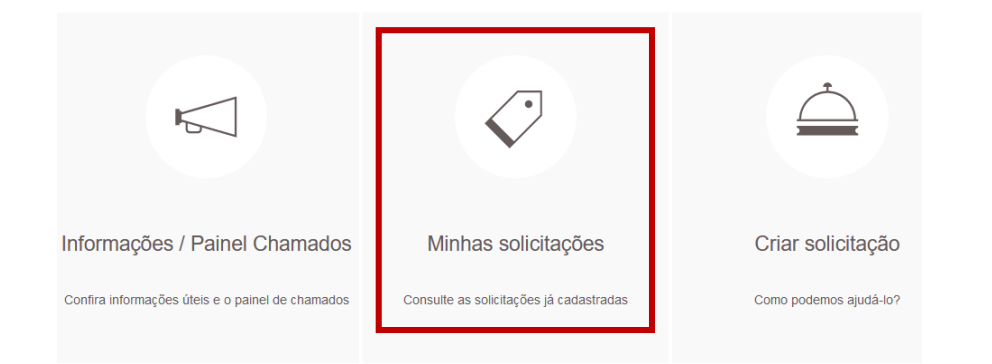

2 – As solicitações cadastradas pelo seu usuário serão listadas. Clique sobre o número de identificação para conferir mais detalhes da solicitação.

#### **Minhas solicitações 539 total**

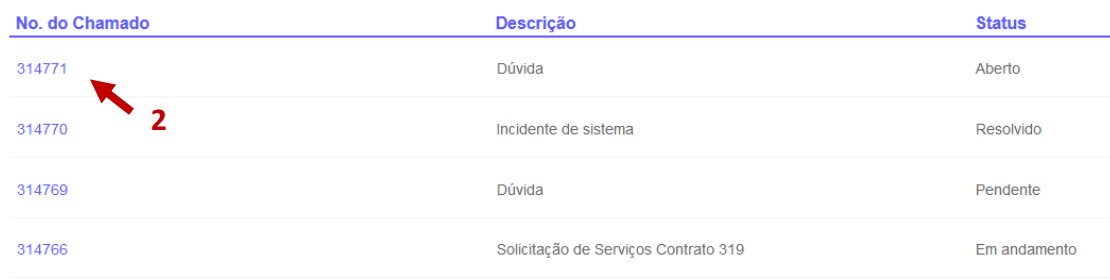

3 – Clique no botão 'Mais Ações' e será aberta uma nova tela na qual você poderá interagir com a solicitação.

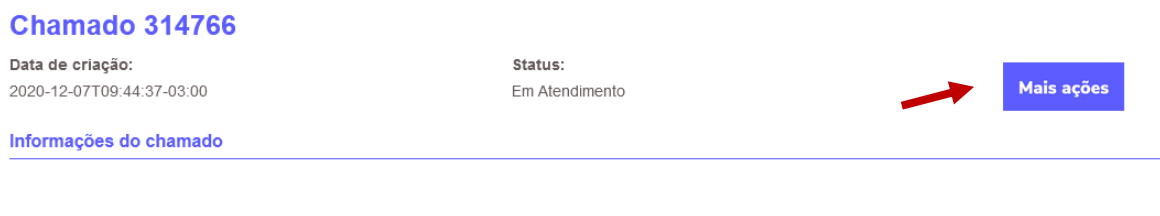

4 – No grupo 'Comunicações', clique no botão 'Nova linha' para habilitar o campo 'Tipo' e 'Detalhes'.

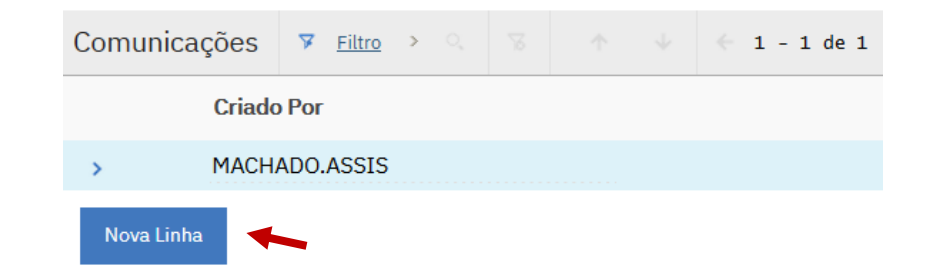

### **Como aprovar/rejeitar um pedido de prorrogação de prazo?**

#### **ETAPA 2**

5 – Selecione o tipo 'Aceita Prorrogação de Prazo' ou 'Rejeita Prorrogação de Prazo' e no campo 'Detalhes' insira alguma observação referente ao novo prazo.

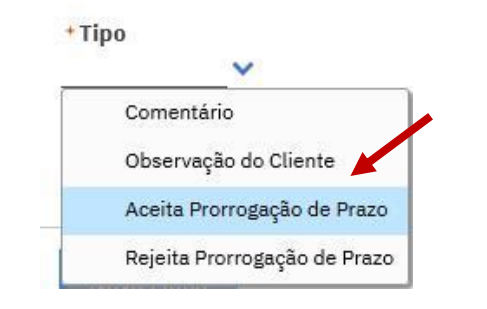

+Detalhes

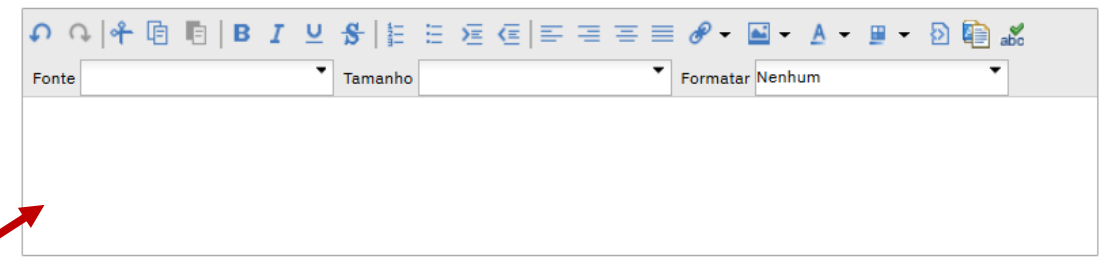

**ATENÇÃO!** Caso você não concorde com a nova data sugerida, selecione o tipo 'Reprovar' e informe o motivo da reprovação no campo 'Detalhes'.

6 – Para efetivar a operação, clique no botão 'Rotear fluxo de trabalho' no topo da tela.

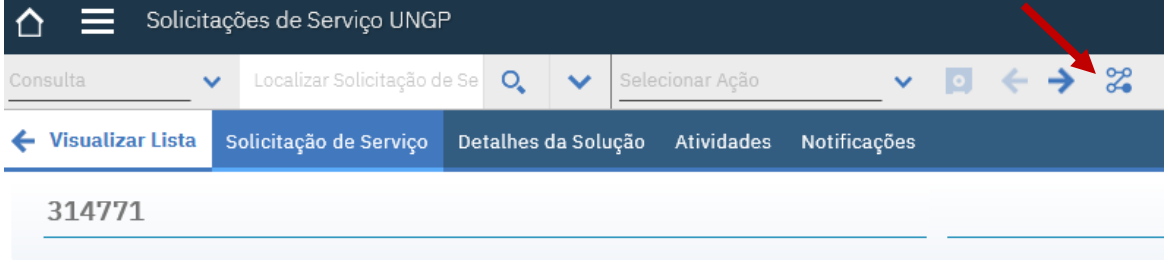

### **Como aprovar uma solicitação (dar o aceite final)?**

#### **ETAPA 1**

Para aprovar e encerrar uma solicitação, siga o passo a passo abaixo:

1 – Na tela inicial do Portal clique no menu 'Minhas solicitações'.

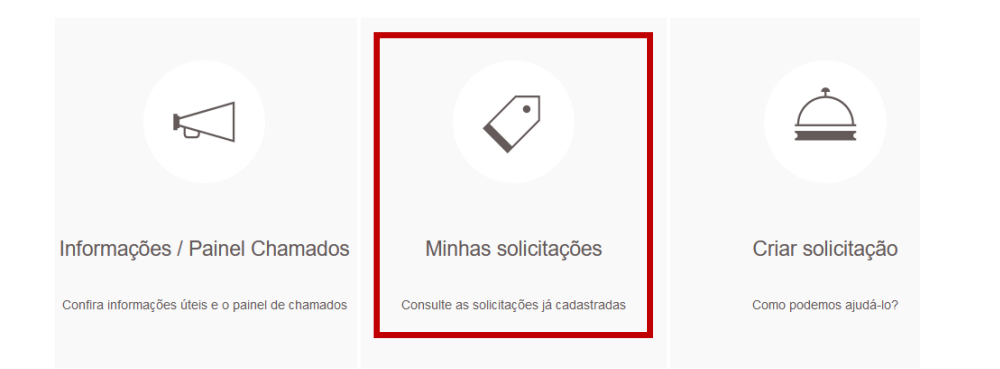

2 – As solicitações cadastradas pelo seu usuário serão listadas. Clique sobre o número da solicitação em questão.

#### **Minhas solicitações** 539 total

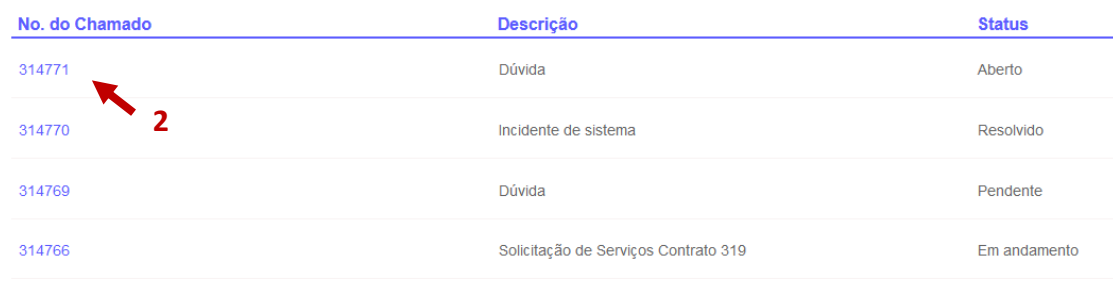

3 – Clique no botão 'Mais Ações' e será aberta uma nova tela na qual você poderá interagir com a solicitação.

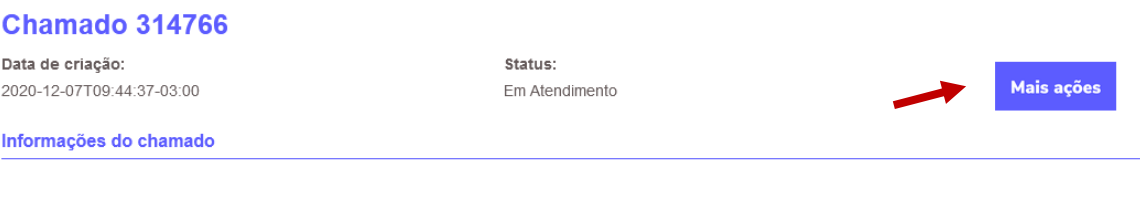

4 – No grupo 'Comunicações', clique no botão 'Nova linha' para habilitar o campo 'Tipo' e 'Detalhes'.

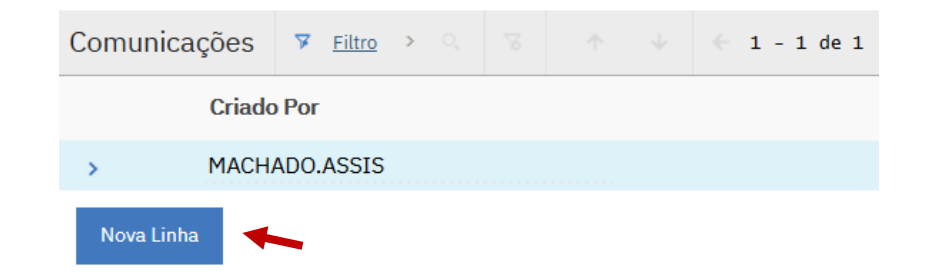

### **Como aprovaruma solicitação (dar o aceite final)?**

#### **ETAPA 2**

5 – Selecione o tipo 'Aprovar' e no campo 'Detalhes' insira alguma observação referente a entrega.

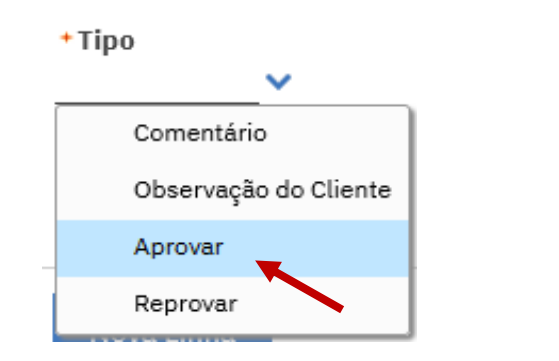

#### +Detalhes

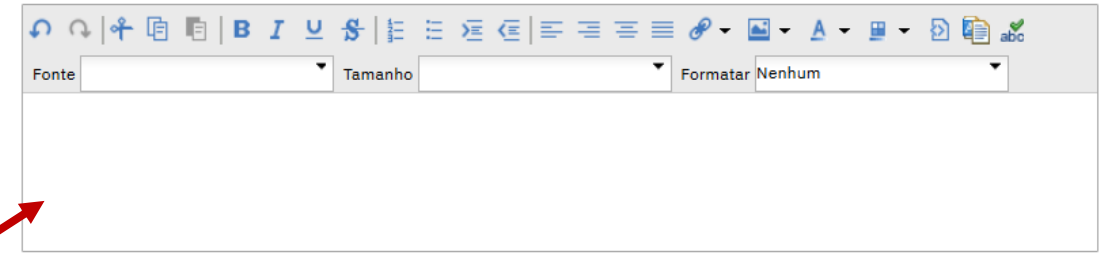

6 – Para efetivar a operação, clique no botão 'Rotear fluxo de trabalho' no topo da tela.

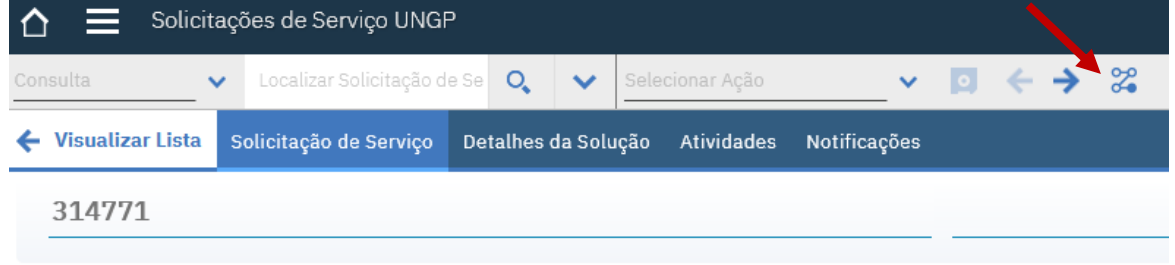

7 – Pronto! A solicitação foi encerrada com sucesso.

# **Status das solicitações**

As solicitações cadastradas percorrem várias etapas dentro de seu fluxo específico e essas etapas são evidenciadas no status atual em que se encontram. Confira a seguir o significa de cada tipo de status no qual sua solicitação pode vir a ser classificada.

### **Tipos de status do incidente**

Confira aqui o significado de cada tipo de status que pode estar classificando a sua solicitação de incidente de sistema ou infraestrutura:

**Aguardando atendimento**: a solicitação ainda **não** foi vista por alguém da Softplan.

**Em atendimento**: a solicitação está sendo atendida

**Aguardando cliente**: a solicitação está aguardando retorno do cliente.

**Aguardando homologação**: a solicitação está aguardando homologação da versão.

**Homologado**: a solicitação foi homologada com sucesso.

**Aguardando produção**: a solicitação está aguardando versão ser entregue em produção.

**Aguardando aceite final**: a solicitação está aguardando aprovação da versão em produção.

### **Tipos de status do serviço**

Confira aqui o significado de cada tipo de status que pode estar classificando a sua solicitação de serviço:

**Aguardando atendimento**: a solicitação ainda **não** foi vista por alguém da Softplan.

**Em análise**: a solicitação está sendo analisada.

**Aguardando cliente**: a solicitação está aguardando retorno do cliente.

**Em atendimento**: a solicitação está sendo atendida.

**Aguardando aprovação orçamentária**: a solicitação está aguardando aprovação de orçamento.

**Aguardando aprovação da entrega**: a solicitação está aguardando aprovação da entrega.

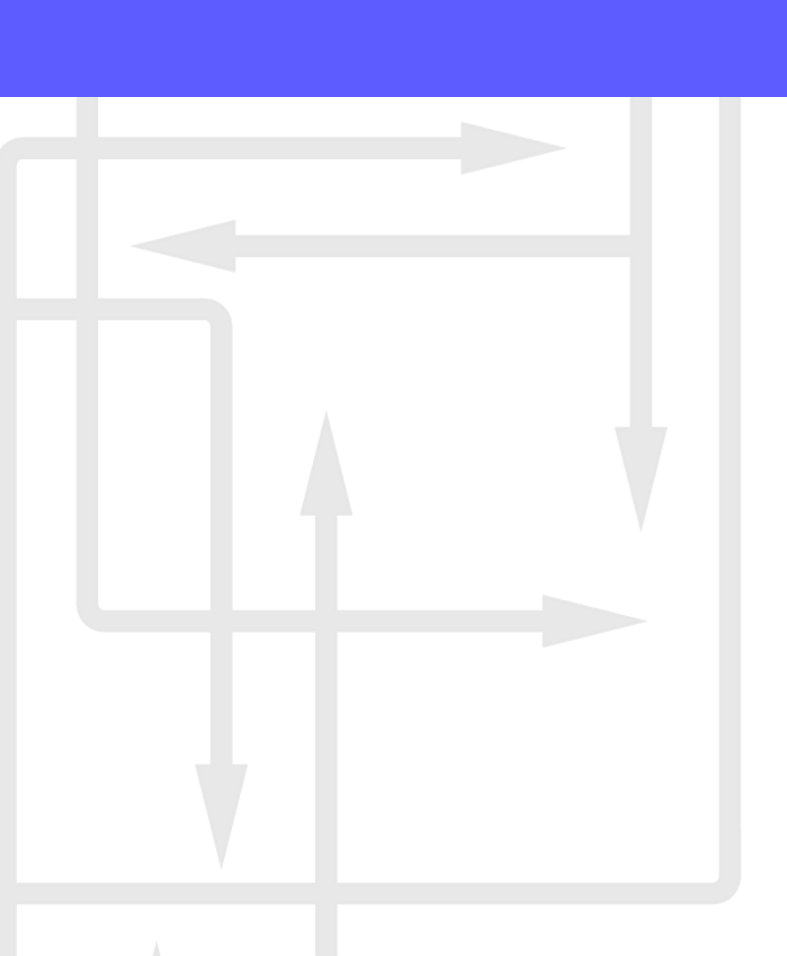

### **Tipos de status da dúvida**

Confira aqui o significado de cada tipo de status que pode estar classificando a sua solicitação de dúvida:

**Aguardando atendimento**: a solicitação ainda **não** foi vista por alguém da Softplan.

**Aguardando cliente**: a solicitação está aguardando retorno do cliente.

**Em atendimento**: a solicitação está sendo atendida.

**Aguardando aceite final**: a solicitação está aguardando aprovação da resposta.

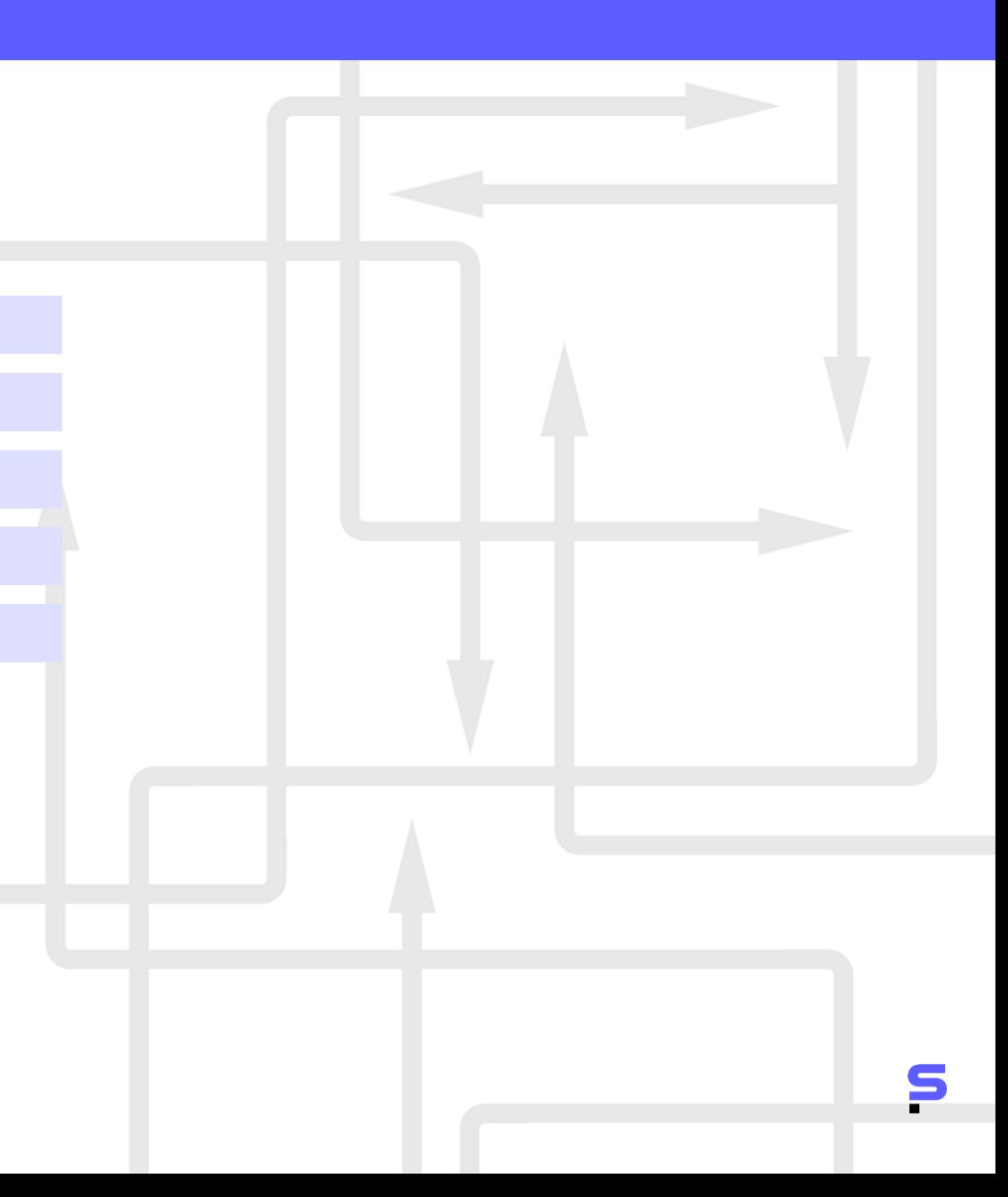

### **Tipos de status da evolução**

Confira aqui o significado de cada tipo de status que pode estar classificando a sua solicitação de manutenção evolutiva: solicitação de incidente de sistema ou infraestrutura:

**Aberto**: a solicitação foi aberta e está aguardando o cliente encaminhar o atendimento.

**Aguardando cliente**: a solicitação está aguardando retorno do cliente.

**Em análise preliminar**: a solicitação está sendo analisada pela Softplan.

**Aguardando aprovação da análise**: a solicitação está aguardando avaliação da análise.

**Análise preliminar aprovada**: a análise da solicitação foi aprovada.

**Aguardando aprovação da variação de tamanho**: a solicitação está aguardando avaliação da variação de tamanho entre a análise e especificação.

**Em especificação**: a solicitação está em especificação pela Softplan.

**Aguardando aprovação da especificação e PPF**: a solicitação está aguardando avaliação da especificação e PPF.

**Especificação e PPF aprovadas**: a especificação e PPF da solicitação foi aprovada.

**Aguardando desenvolvimento**: a solicitação está aguardando desenvolvimento.

### **Tipos de status da evolução**

Confira aqui o significado de cada tipo de status que pode estar classificando a sua solicitação de manutenção evolutiva:

**Em desenvolvimento**: a solicitação está sendo desenvolvida pela Softplan.

**Em preparação para homologação interna**: a versão desenvolvida está sendo preparada para homologação interna na Softplan.

**Aguardando homologação interna**: a solicitação está aguardando homologação interna na Softplan.

**Em preparação para homologação**: a versão desenvolvida está sendo preparada para homologação.

**Aguardando homologação**: a solicitação está aguardando homologação.

**Em preparação para produção**: a versão desenvolvida está sendo preparada para produção.

**Aguardando aceite final**: a solicitação está aguardando aprovação da versão.

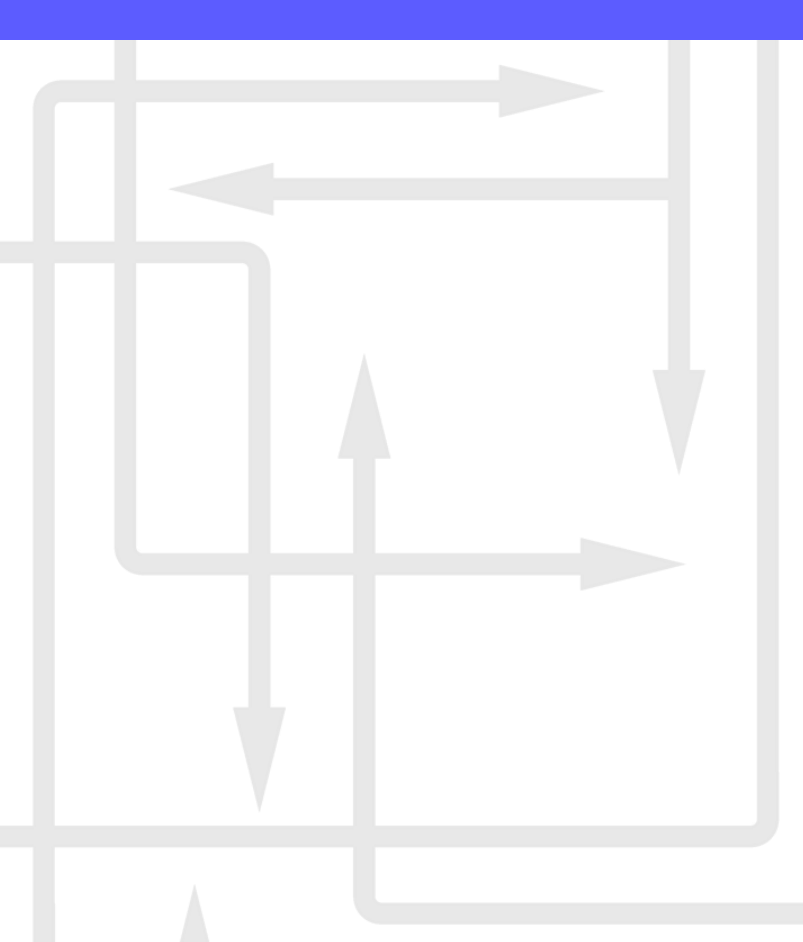

## softplan

### **CONCEPÇÃO**

Gerência de Relacionamento Assessoria de Planejamento e Gestão Coordenadoria de Capacitação e Documentação

### APOIO

Gerência para Soluções de Gestão Administrativa | SGA

Gerência para Soluções de Gestão de Infraestrutura de Transportes e Obras | SIO